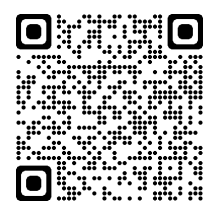

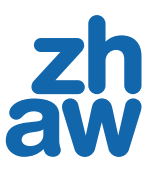

# **Teams Cheatsheet**

# **EINRICHTUNG FÜR NEUE BENUTZER (nur einmal durchführen)**

# **TEAMS ACCOUNT ERSTELLEN**

Für Teams brauchst du keinen neuen Account zu erstellen. Du kannst dich direkt mit deinem ZHAW Account anmelden.

#### **TEAMS INSTALLIEREN (WINDOWS & MAC)**

- 1. Öffne das *Softwarecenter*
- 2. Klicke auf die *Teams App*
- 3. Klicke *Installieren > Ausführen*
- 4. Anmelden mit ZHAW E-Mail und Passwort

#### **EXTERNER LAPTOP**

Alternativ kannst du Teams auch über die Webapplikation nutzen.

- 1. Gehe zu *https://login.microsoftonline. com*
- 2. Anmelden mit ZHAW E-Mail und Passwort

# **TEAMS**

#### **TEAM ERSTELLEN UND TEILNEHMENDE HINZUFÜGEN**

- 1. Klicke *Teams* > *Einem Team beitreten oder ein Team erstellen* > *Team erstellen*
- 2. Wähle Teamtyp
- 3. *Teamnamen* und *Beschreibung* eingeben
- 4. Gib die Namen der Teilnehmenden ein (Für Teilnehmende ohne ZHAW-Account die E-Mail-Adresse eingeben)

#### **KANÄLE ERSTELLEN**

- 1. Gehe zum *Team*, in welchem du einen Kanal erstellen möchtest.
- 2. Wähle (Weitere Optionen) > *Kanal hinzufügen*
- 3. *Kanalnamen* und *Beschreibung* eingeben
- 4. Wähle *Datenschutz* (Zugang) aus:
	- Standard für alle Teammitglieder zugänglich
	- Privat nur für eine bestimmte Personengruppe im Team zugänglich

#### **ANSICHT**

Im Hauptfenster wird nun das erstellte Team angezeigt.

- 1. Klicke auf das *Team*
- 2. Nun siehst du links das Team und die erstellten Kanäle
- 3. Rechts sind die Inhalte des ausgewählten Kanals aufgelistet

#### **TEAM UND TEILNEHMENDE VERWALTEN**

- 1. Wähle **\*\*\*** > Team verwalten
- 2. Du kannst dein Team verwalten und Teilnehmende hinzufügen bzw. entfernen und ihre Rolle anpassen

# **DATEIEN AUSTAUSCHEN**

Innerhalb eines Teams kannst du Ordner anlegen und Dateien strukturieren. Via Chatfunktion kannst du Dateien austauschen oder in einer Unterhaltung im Kurskanal eine Datei anhängen.

#### **APPS HINZUFÜGEN**

Am häufigsten wird OneNote oder das Whiteboard hinzugefügt.

- 1. Öffne das Team und wähle den entsprechenden Kanal
- 2. Klicke *+* in der oberen Menüleiste des Kanals
- 3. Wähle eine App aus, nachdem sich das Fenster "Registerkarte hinzufügen" geöffnet hat

# **VOR DEM MEETING**

#### **ANMELDEN IN TEAMS DESKTOP-APP**

1. Öffne die *Teams Desktop-App* 2. Anmelden mit ZHAW E-Mail und Passwort

## **MEETING PLANEN**

- 1. Gehe zum *Kalender* in der Teams App
- 2. Klicke auf *Neue Besprechung*
- 2. *Titel* eingeben
- 3. Teilnehmende hinzufügen
- 4. Datum, Zeit und Dauer eintragen
- 5. *Kanal hinzufügen* und *speichern*

Alternativ kann auch direkt im Outlook-Kalender eine Teams-Besprechung geplant werden.

#### **MEETING STARTEN**

- 1. Klicke links auf *Kalender*
- 2. Wähle das geplante Meeting aus und klicke *Teilnehmen*

#### **EINEM MEETING BEITRETEN**

Es gibt folgende Möglichkeiten an einem Meeting teilzunehmen:

- Den Einladungslink öffnen und auf *Jetzt teilnehmen* klicken
- In der Teams Desktop-App auf das Meeting klicken und *Jetzt teilnehmen* wählen

#### **TEILNEHMENDE EINLADEN**

- 1. Gehe zum *Kalender* in der Teams App
- 2. Wähle das geplante Meeting aus und klicke *Bearbeiten*
- 3. Teilnehmende hinzufügen (Name eingeben oder E-Mail für Teilnehmende ohne ZHAW-Account)
- 4. Klicke *Aktualisierung senden*

# **WÄHREND DES MEETINGS**

#### **VIRTUELLER HINTERGRUND**

1. Klicke **\*\*\*** > *Hintergrundeffekte anwenden* 2. Wähle den Hintergrund aus und klicke *Übernehmen*

#### **ANSICHTEN**

1. Klicke auf ••• um zwischen *Galerie*, *Grosse Galerie* und *Zusammen-Modus* zu wechseln

# **TEILNEHMENDE VERWALTEN**

Klicke **22** (Teilnehmer anzeigen), um Teilnehmende zu verwalten.

# **BILDSCHIRM TEILEN**

- 1. Klicke  $\Phi$  (Inhalte freigeben)
- 2. Wähle das Fenster oder Programm, welches geteilt werden soll

## **WHITEBOARD**

- 1. Klicke  $\textcircled{\textbf{1}}$  (Inhalte freigeben)
- 2. Wähle *Microsoft Whiteboard*
- 3. Klicke *Präsentation beenden* um das Whiteboard zu verlassen

#### **EMOJIS UND STICKER**

Es ist möglich mit Emojis und Sticker eine Reaktion auf die Besprechung zu geben.

#### **CHAT**

- 1. Klicke  $\mathcal D$  (Chat-Symbol)
- 2. Text eingeben und Enter drücken
- 3. Wähle  $\check{\mathscr{Q}}$  (Büroklammer) um Dateien im Chat zu versenden

#### **WARTEBEREICH**

- 1. Klicke ✔ um Teilnehmende ins Meeting zu lassen
- 2. Im Fenster Teilnehmer auf ••• > **Berechti***gungen verwalten* klicken
- 3. Wartebereich Einstellungen Anpassen und *Speichern*

### **AUFNAHME PAUSIEREN / BEENDEN**

- 1. Klicke auf ••• (Weitere Aktionen) > Auf*zeichnung beginnen*
- 2. Zum Beenden klicke ••• > Aufzeichnung *beenden*
- 3. Nach dem Ende des Meetings sind die Aufzeichnungen zu finden:
- Teams Kanal unter dem Tab *Dateien*
- SharePoint des Teams unter *Dokumente*
- Besprechung ohne Kanal im *OneDrive* > *Aufnahmen* Ordner der Person, die die Aufzeichnung gestartet hat

Aus datenschutzrechtlichen Gründen solltest du sicherstellen, dass alle Teilnehmende mit der Aufzeichnung einverstanden sind.

5. Im Gruppenräume Fenster unter ••• > Ein*stellungen für Räume* können folgende Einstellungen vorgenommen werden: • Teilnehmer automatisch in Räume ver-

• Teilnehmer können zur Hauptbespre-

Klicke auf *Verlassen* um eine Besprechung zu

Dieses Cheatsheet steht unter der Lizenz CC-BY 4.0<br>[ZHAW, Digital Campus Soziale Arbeit](mailto:mailto:digitalcampus.sozialearbeit%40zhaw.ch?subject=) (Stand 02.01.2022)

2. Anzahl der Räume auswählen 3. Wähle aus zwischen *Automatisch* und

4. Klicke *Räume erstellen*

chung zurückkehren • Zeitlimit festlegen

#### **GRUPPENRÄUME**

1. Klicke<sub>日</sub>

*Manuell*

schieben

**MEETING BEENDEN**

 $\odot$ 

beenden.